# **OUICK GUIDE** USING TYPES IN FORMS & TASKS

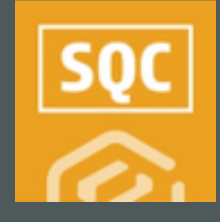

### TYPES TABLE SET-UP

- 1. Within Compliance or Completions, navigate to vour desired module.
- 2. Click Settings > Types.
- Click the  $\bigoplus$  **Add** icon.  $\mathcal{R}$
- Type in the name of the first Type and click Enter.  $4.$
- Add additional Types as needed. 5.
- Click Save.  $6.$

**NOTE:** As a best practice, Type terminology is relative to the commissioning process. Consider a design like this:

- Type A (AITR) qualifies against the Construction Complete (CC) Certificate.
- Type B (BITR) looks at the Ready for Commissioning (RFC) Certificate.
- Type C (CITR) looks at the Ready For Startup (RFSU) Certificate.

NEEDSOMEMORE HELP?

Learn more in our Knowledge Library learn.ineight.com

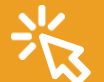

Take a course at InEight U university.ineight.com

### IDENTIFY TYPE OPTIONS ON A NEW FORM OR TASK

- 1. Within Compliance or Completions, navigate to your desired module.
- 2. In Templates Manager, select Create New Form or Create **New Task**
- 3. Completed the Form/Task Name, Category Association, and check the box for Types.
- 4. Select one or more of the Type options from the drop-down.

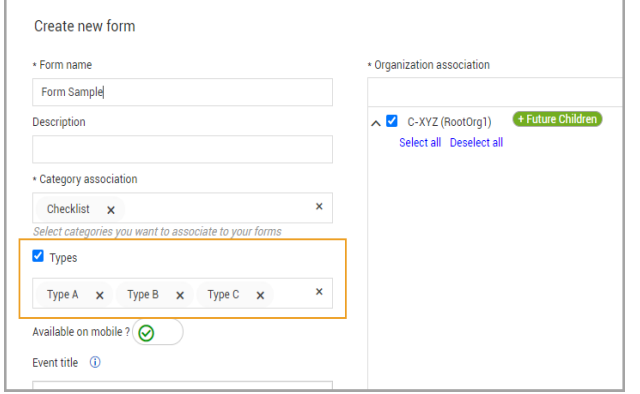

5. Complete the remaining mandatory fields and click Create.

**NOTE:** On the Properties tab, if you unselect the Types box, you also remove the Types question and items from it.

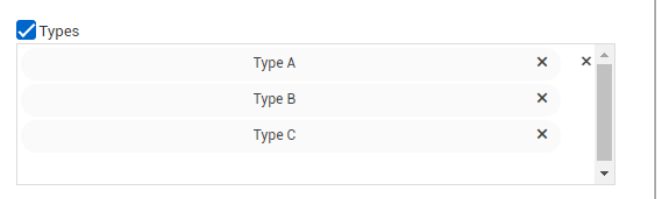

### **O IDENTIFY ONE TYPE AS THE DEFAULT**

You may elect to have one response appear on the published form/task in the default position. This is optional.

- 1. Select the **Types** question.
- 2. Click on the **drop-down arrow.**
- 3. Select the default response.
- 4. In the left slide-out window, check the Default Value  $h(x)$

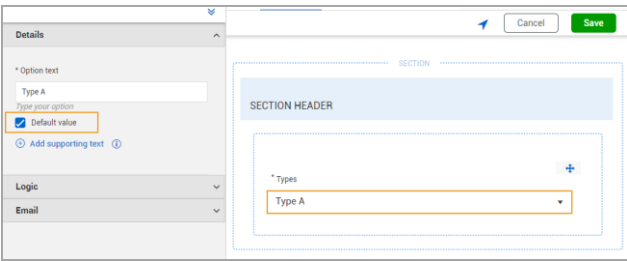

- 5. Complete the rest of the form/task as needed.
- 6. Click Save and Publish.
	- Within the published form/task, while any type option can be selected from the drop-down, the event or task will show the default like this.

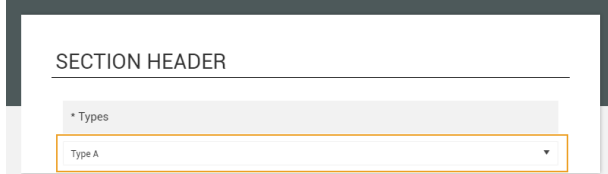

# **QUICK GUIDE TYPES & LEADING LOGIC**

## **LEVERAGING LEADING LOGIC**

Based on the Type option created on a form/task, you can also use leading logic to jump straight to specific questions. In this example, we'll also tie leading logic into a Classification.

- 1. Verify you already have some Types set up on the Properties tab of a form/task..
- Also verify you have Classifications set up in the module by going to the Classifications tab.  $2.$

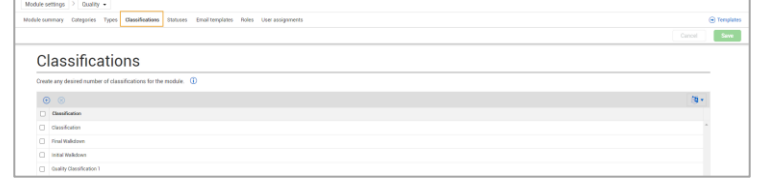

- From the Templates Manager, open your draft form/task, or published form/task in the edit  $3.$ mode.
- Click on the Types question and select the response for which you want to add leading logic. 4.
- Click the Logic drop-down and select Classifications. 5.
- Add another question type, such as a List or Choice question. 6.
- With the left panel open, select the Logic drop-down.  $7.$
- **Click on Leading Questions.** 8.

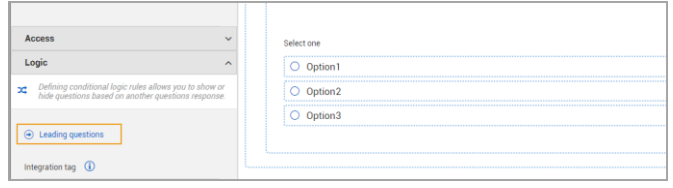

9. Complete the selection in a similar manner and click **Save.** 

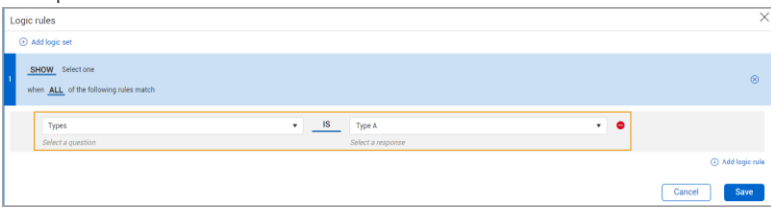

- 10. If needed, add logic to any additional questions, click Save and Publish the form/task.
	- As a result, only the questions tied to the leading logic will appear.  $\bullet$

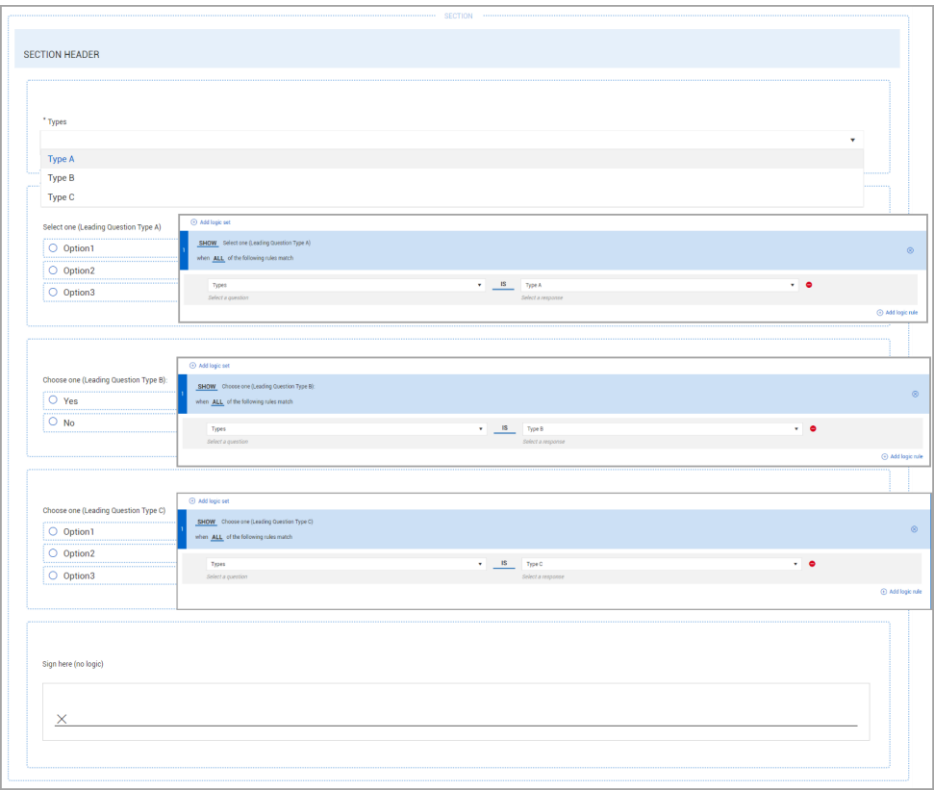

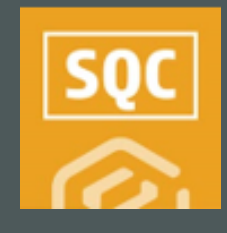

# **QUICK GUIDE** TYPES & THE ALL EVENTS/ALL TASKS PAGE

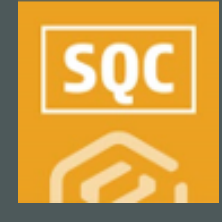

## FILTERING BY TYPES

1. For ease in further refining performed forms or tasks within Compliance or Completions, Select Types from within the Column Chooser.

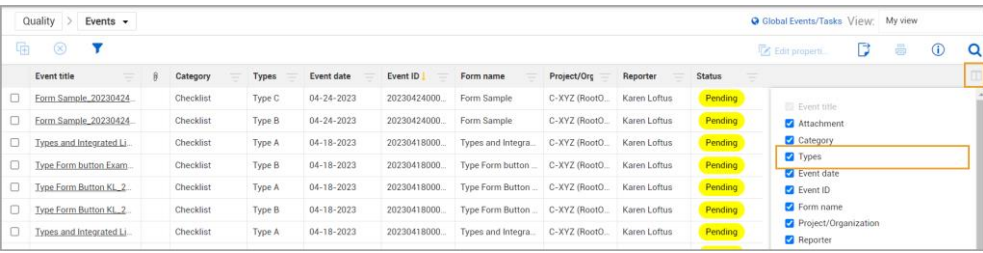

- Click on the **Query Builder** icon.  $2.$
- Click the  $\bigoplus$  Add icon.  $3.$
- In the Column field, select Type.  $4.$
- Select your desired Operator. 5.
- In the Value field, type is the desired term from within your Types options. 6.

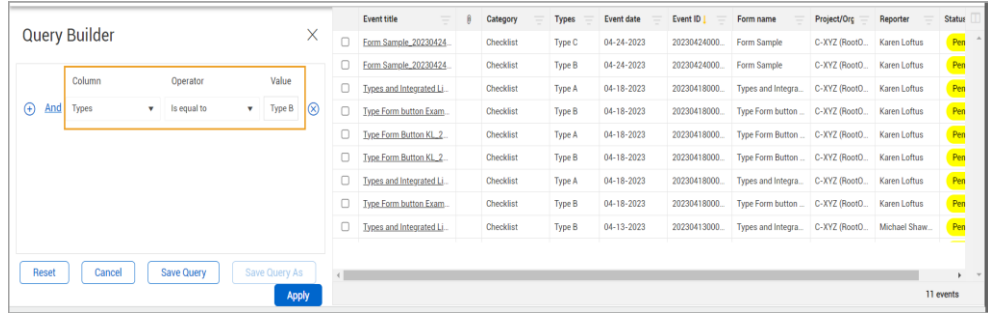

- 7. Click Apply.
	- The abbreviated list of events or tasks will appear.

## **SAVE THE OUERY**

- 1. With the abbreviated list of tasks or events shown, click Save Query.
- 2. Type in a name for the query and click **Save.**

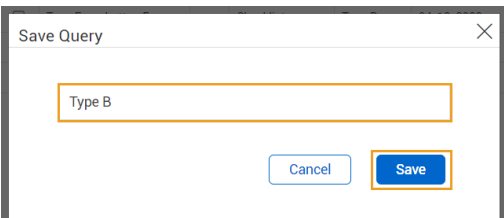

You may also choose to use the **Edit, Delete, or Share** functions, as well as • the Update Results button as needed.

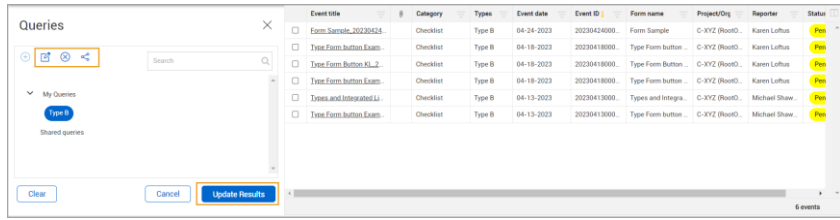

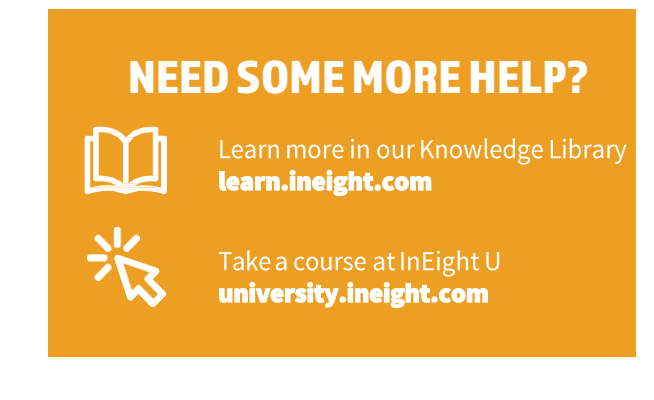